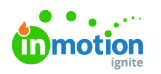

# List Views

Published on 06/21/2022

List views in Lytho Workflow are a great way to view and take action on your Campaigns, Projects, Tasks, Proofs, and Requests.

## Viewing by List

Unless you have set up an alternative default view, your workspaces will show in List view by default.

Update any Table or Kanban view to a List view by clicking the the dropdown menu next to Sort and select **List.**

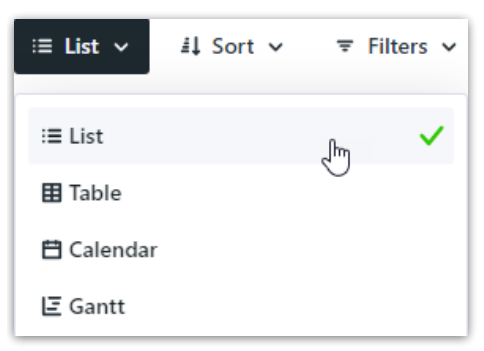

List views show critical information at-a-glance related to each item. In the example below of a Task, a badge is displayed for the work status, start and due date, priority, tracked time, level of effort, and tags applied.

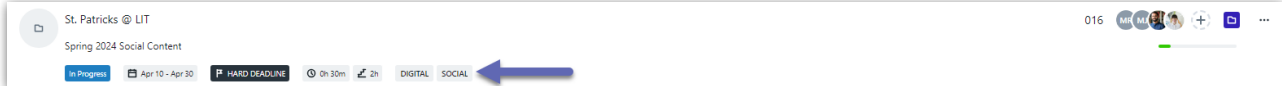

When applicable, the Project and/or Campaign name will show just above the badges and selecting these will take you directly to the Project or Campaign.

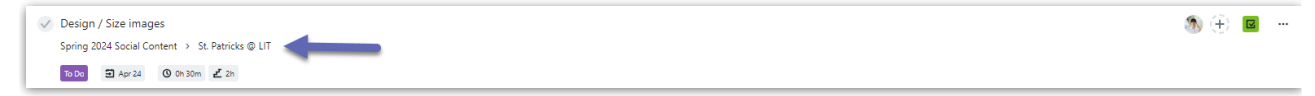

View assigned members in the right corner and click the plus icon to quickly assign or un-assign members and specialties.

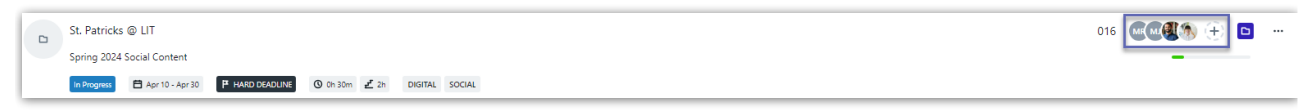

The actions menu to the far right enables you to perform actions applicable to the work space, user permissions. and account settings configured for the account.

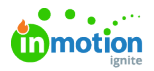

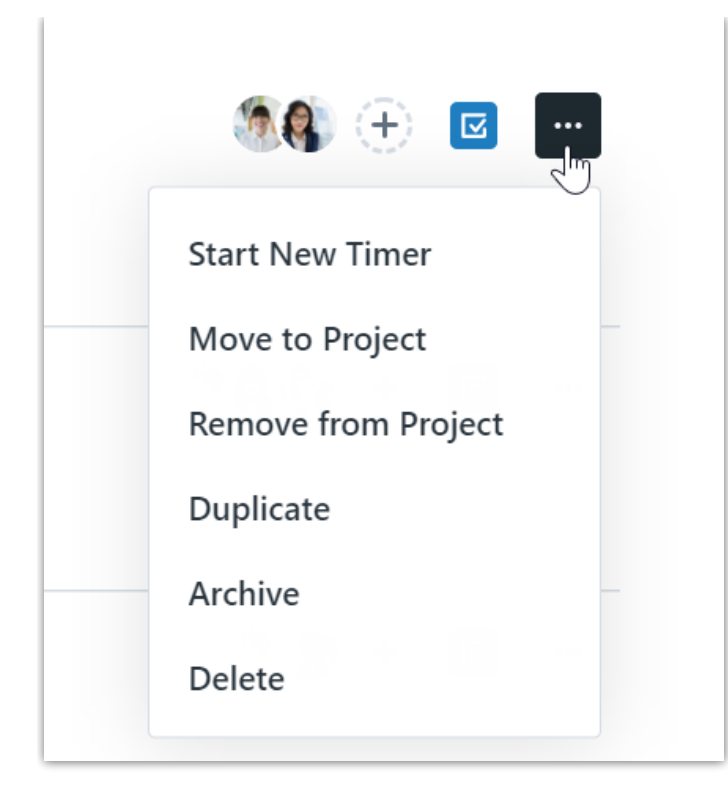

### Sorting List Views

If you haven't set an alternative default view, your view will be sorted by Due Date & Time in ascending order. Click Sort to select from a dropdown of options. The example below is for a Projects list view and the options available will relate to the workspace you are in.

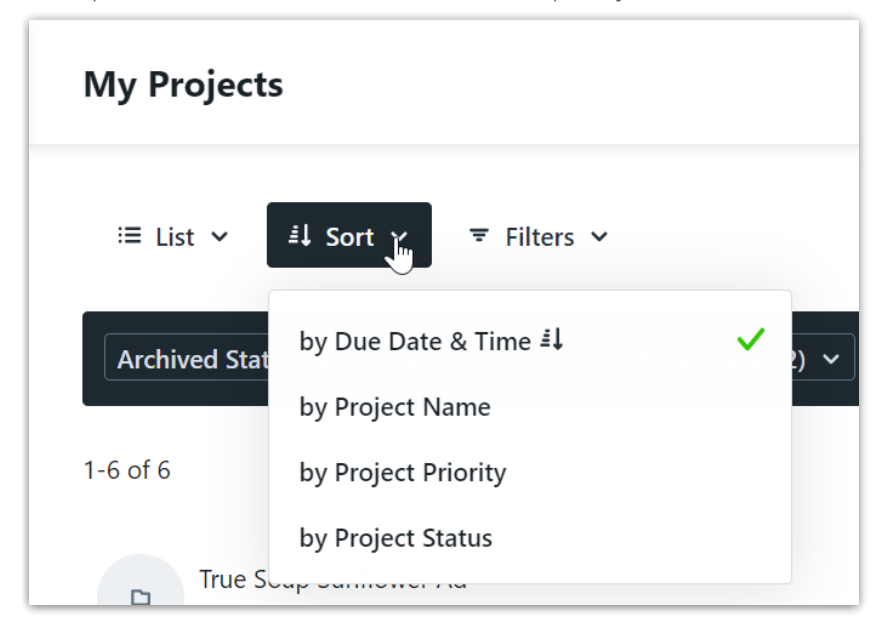

Selecting an option will show items in ascending order. Select the same option again to show in descending order.

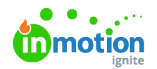

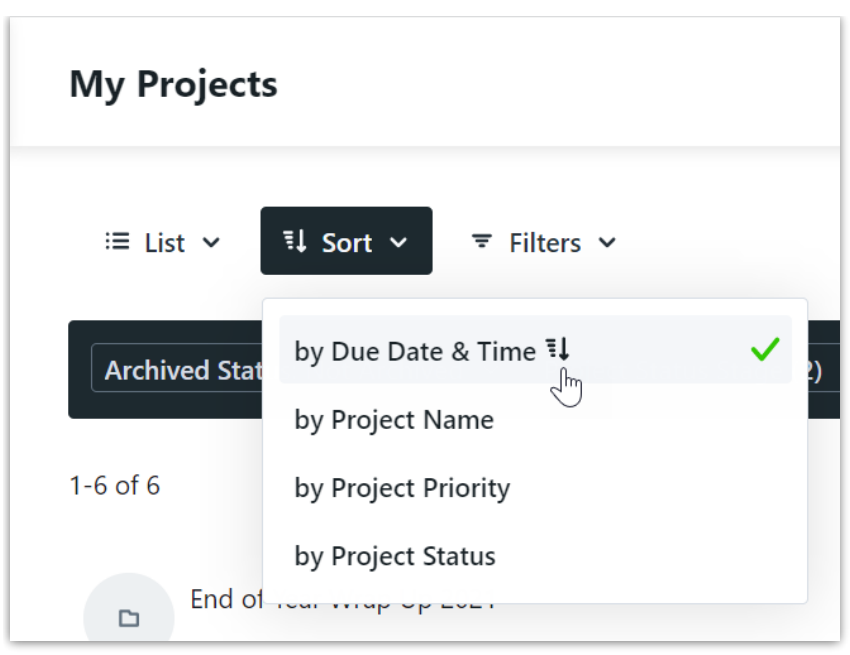

## Filtering List Views

There are a multitude of filters available to help you view exactly what you need to. Filters currently in use will display inside the black box.

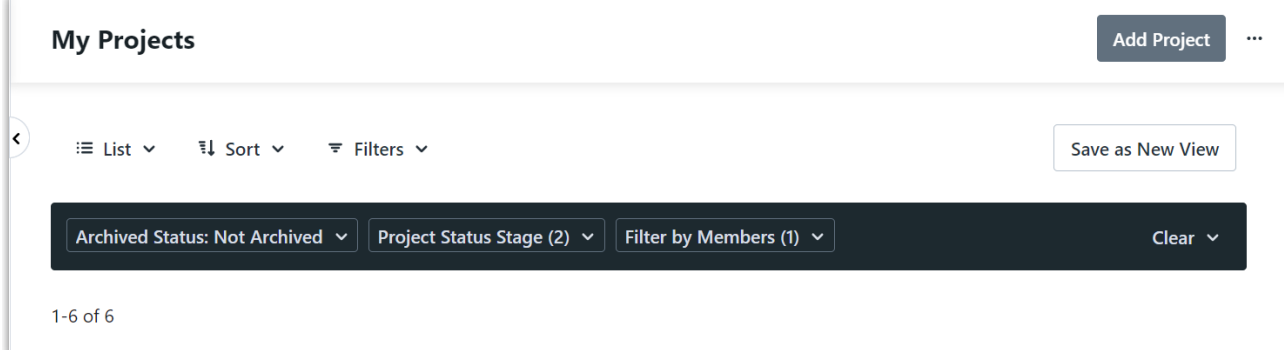

Click **Filters** to select from the dropdown menu of available filters to add to your view.

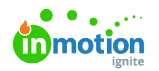

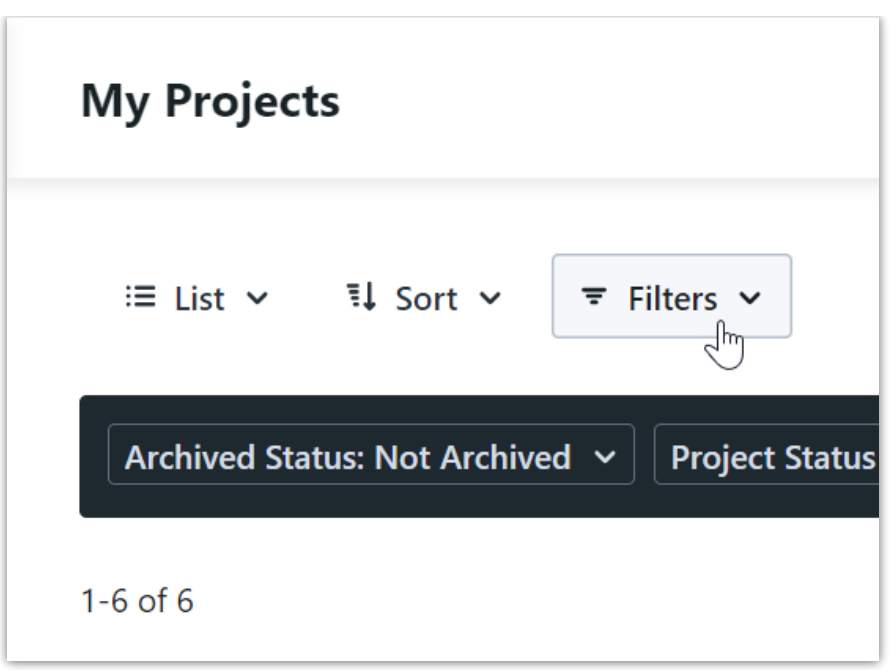

Take a filter off of your view by de-selecting your choices in the individual dropdown menu of the applied filter. You can remove all filters by selecting Clear and confirming your decision.

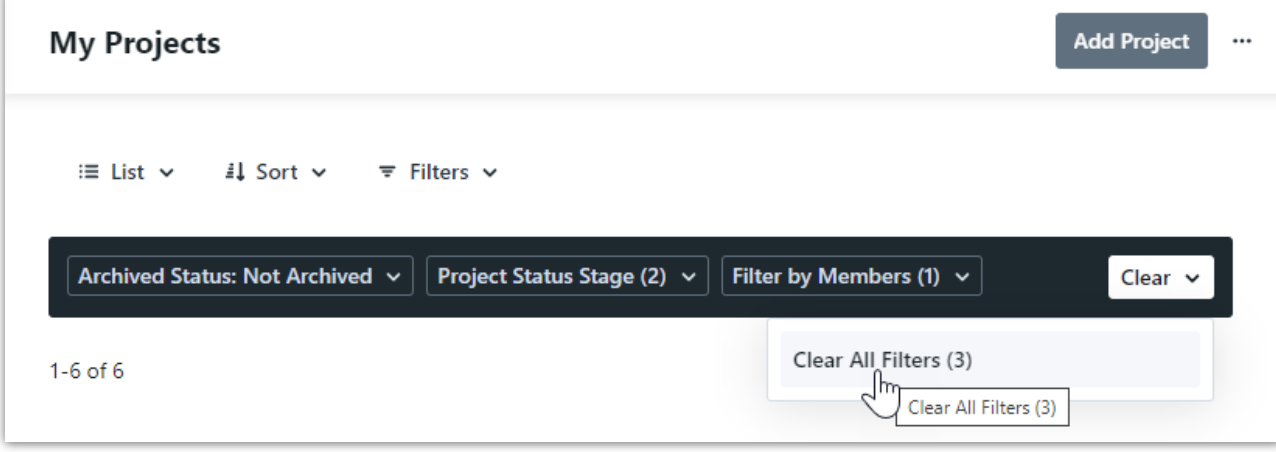

### Saving List Views

Save your preferences to return to whenever needed!

When adding filters to an already created view, select**Save as New View** towards the top right of your screen.

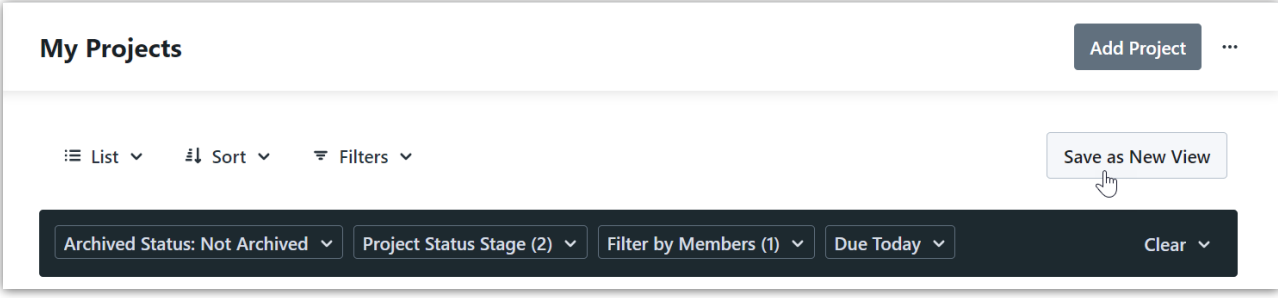

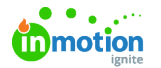

Create a name for your view and click**Save As New View**.

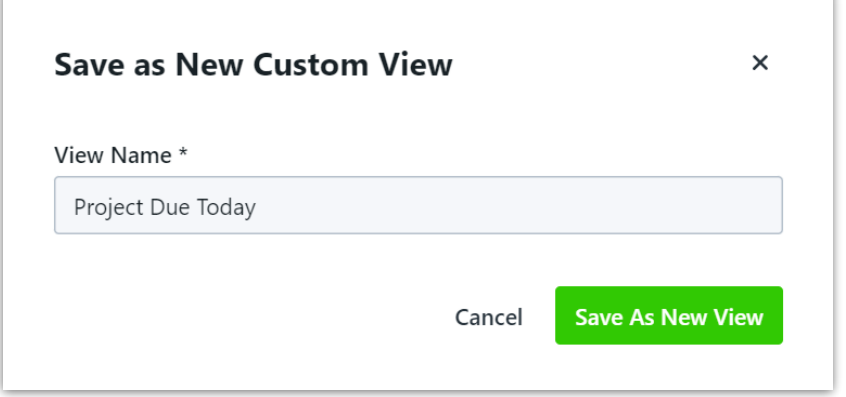

Create a new view from scratch by selecting**+ Add View** below **MY VIEWS.**

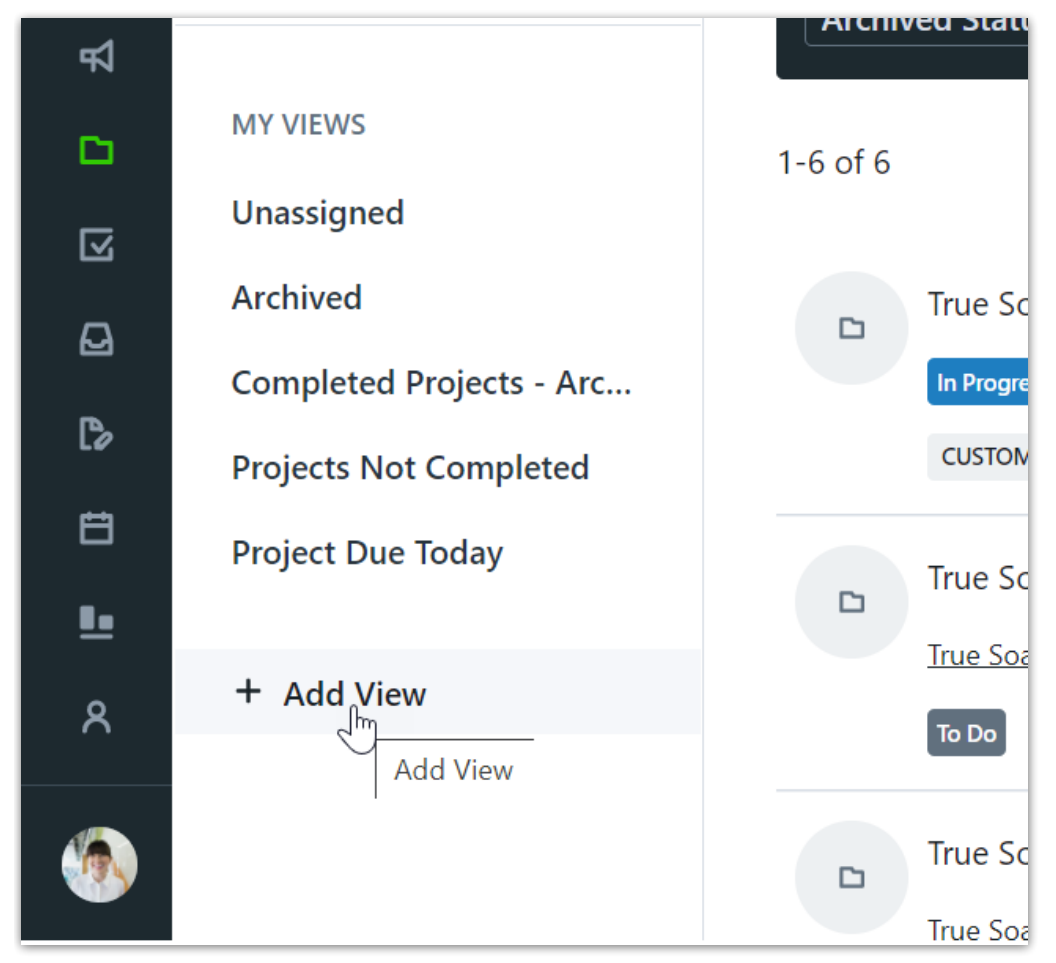

Create a name for your view and select**Create View**.

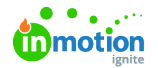

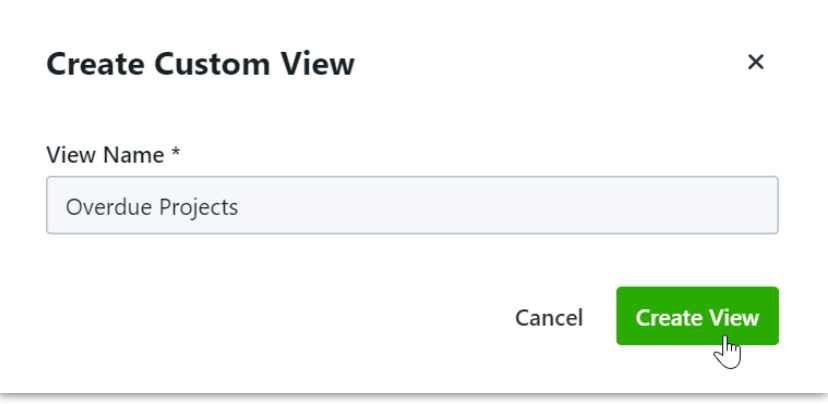

Newly created views will default to Table view.**Click Table** and select **List** from the dropdown to create your custom list view.

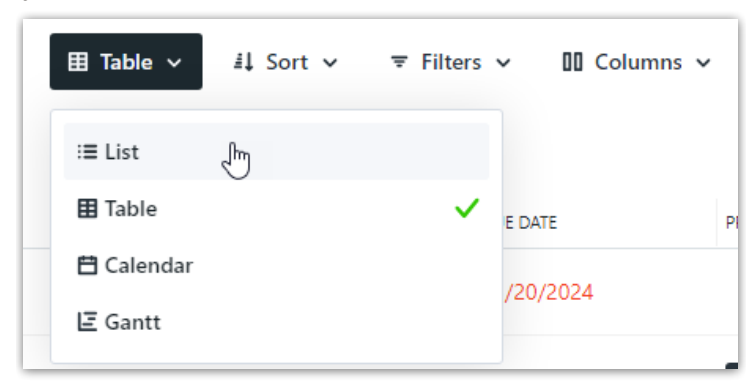

Apply your filters and sort order. Be sure to select**Save To View** to save your preferences.

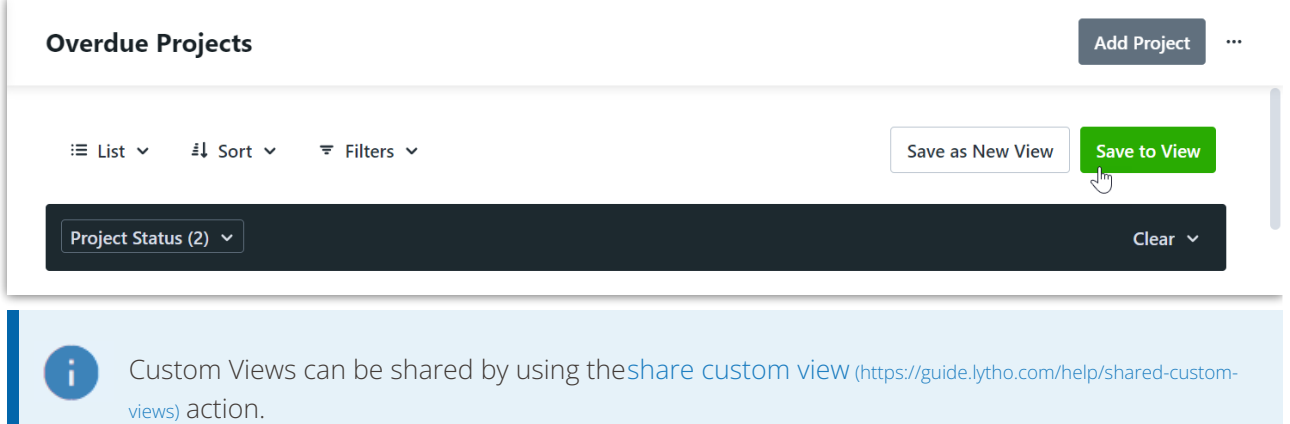

© 2024 Lytho, Inc. All rights reserved. | [Privacy](https://www.lytho.com/privacy-policy/) Policy [\(https://www.lytho.com/privacy-policy/\)](https://www.lytho.com/privacy-policy/) Have a friend who could benefit from Lytho? [Refer](https://www.lytho.com/share-the-lytho-love/) them and get a \$200 gift card! [\(https://www.lytho.com/share-the-lytho-love/\)](https://www.lytho.com/share-the-lytho-love/)